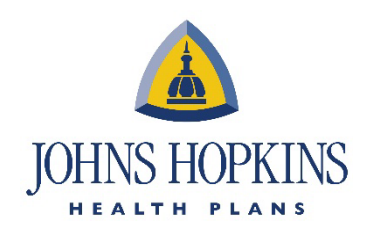

# **Accessing OnBase through Availity for Payment Disputes and Clinical Appeals for Employer Health Programs (EHP) and Priority Partners**

#### 1. Go to Payer Spaces.

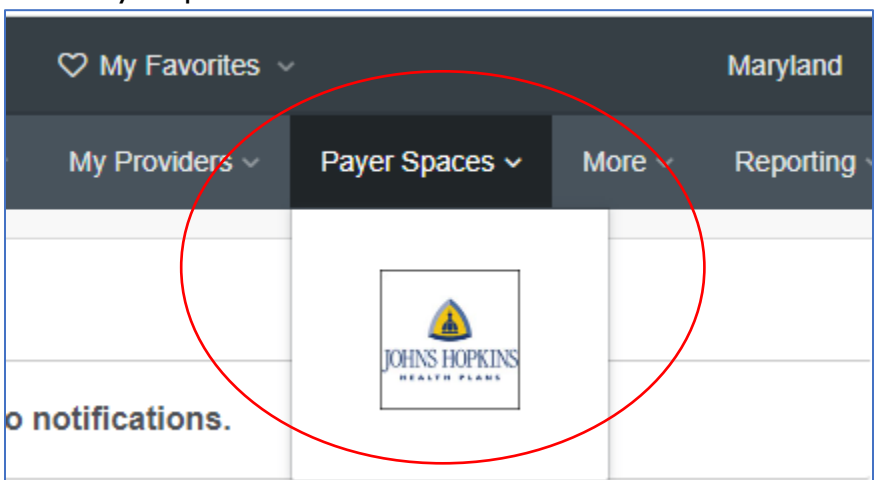

#### 2. Click on OnBase.

#### THESE LINKS MAY RE-DIRECT TO THIRD PARTY SITES AND ARE PROVIDED FOR YOUR CONVENIENCE ONLY. AVAILITY IS NOT RESPONSIBLE FOR THE CONTENT OR SECURITY OF ANY THIRD PARTY SITES AND DOES NOT ENDORSE ANY PRODUCTS OR SERVICES PROVIDED BY THIRD PARTIES!  $\circ$  OnBase  $\heartsuit$  EviCore ♡ NovoLogix EviCore NovoLogix - Injectable auths for EHP, Payment Disputes and Clinical PP, & MA Appeals for EHP and Priority Partners

### 3. Select your provider in the Select a Provider tab and click Submit.

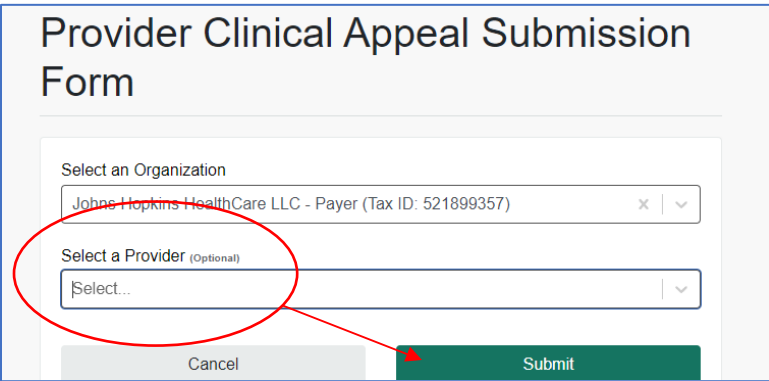

**JOHNS HOPKINS HEALTH PLANS** Provider Relations 7231 Parkway Dr., Suite 100 Hanover, MD 21076

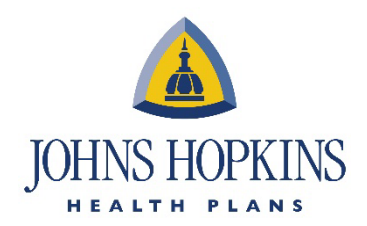

#### 4. You will then see this screen.

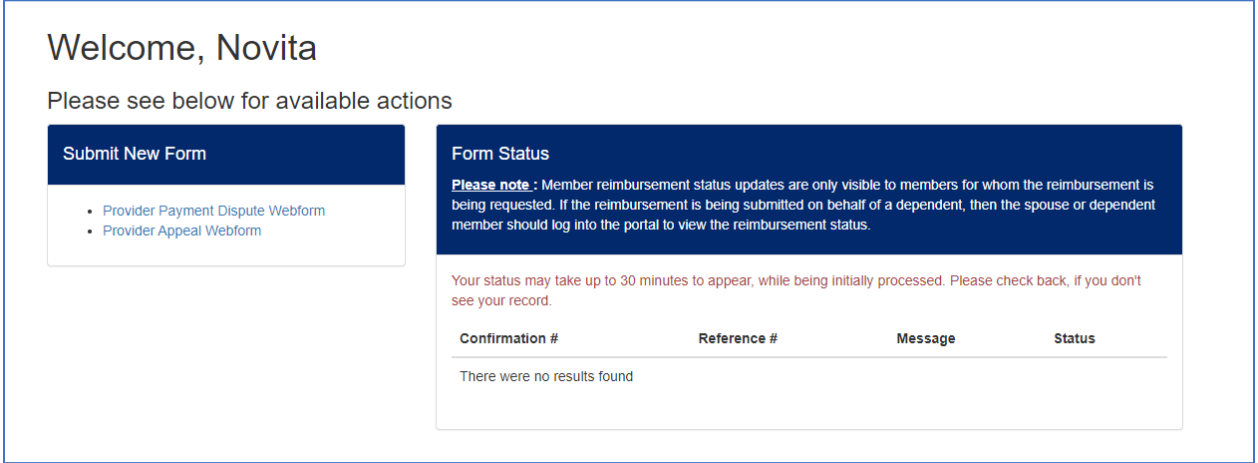

## 5.

Enter your tax ID, then click Lookup Provider. Enter the Billing provider NPI, then click Lookup NPI.

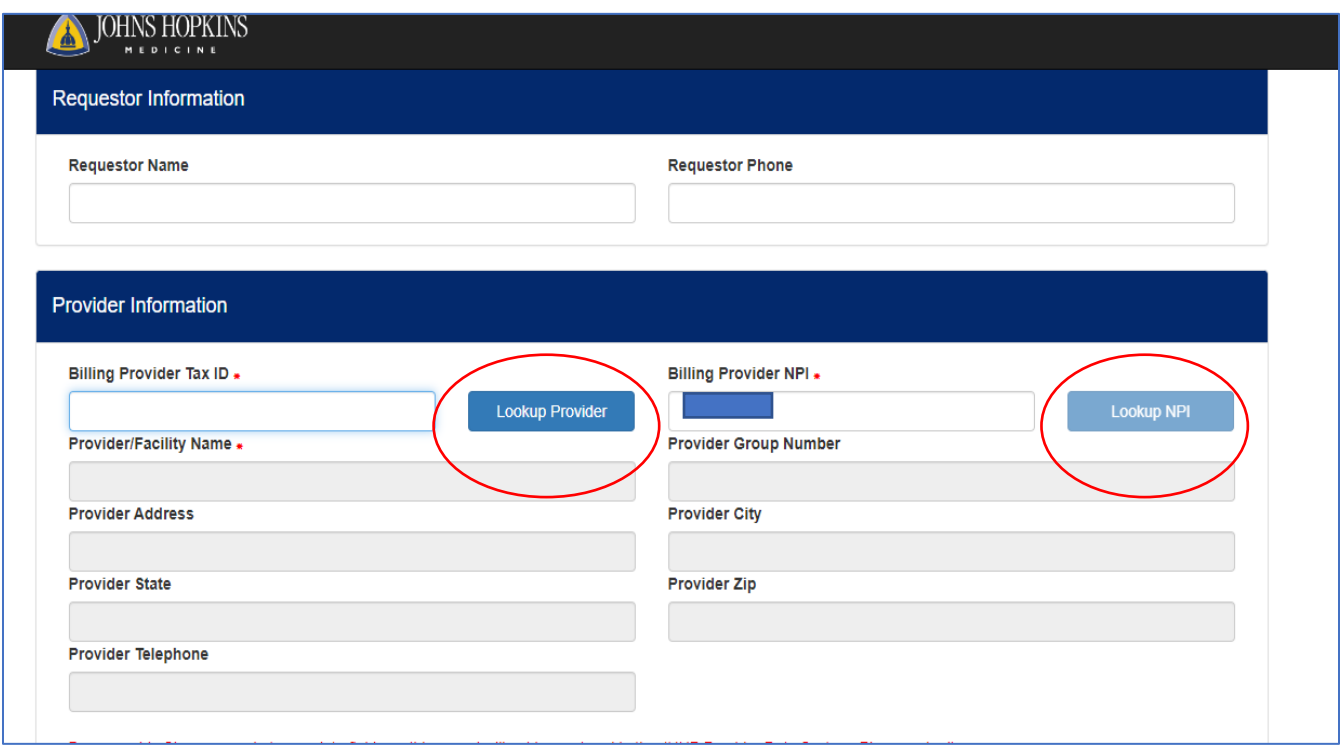

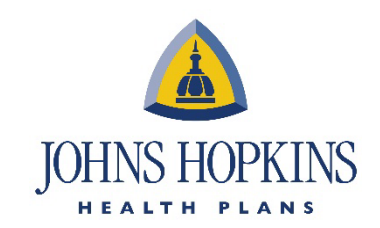

#### 6. After all the billing information is filled in, scroll down and click on Add.

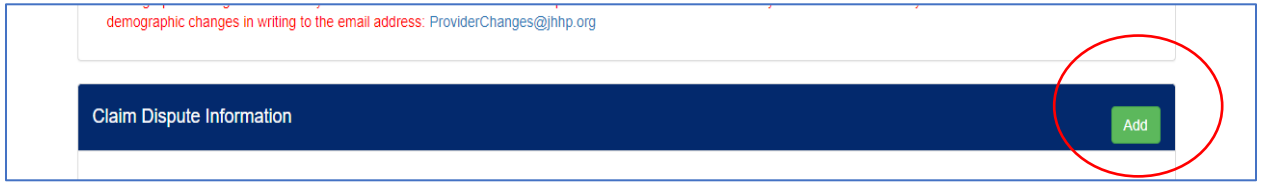

### 7. Add the claim number with format YYYYMMDDclaim# and click on the Lookup Claim.

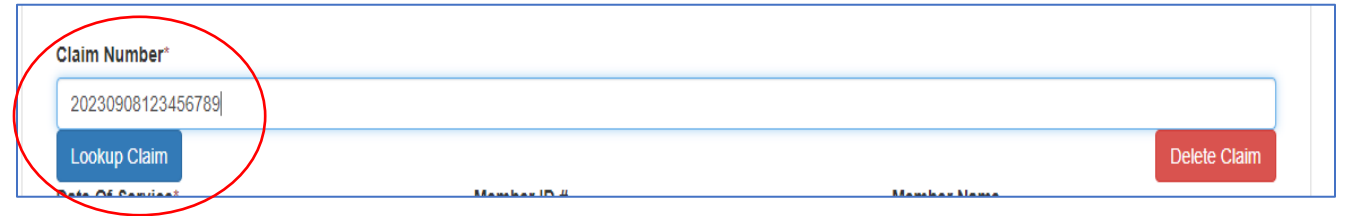

## 8. Your claim will be populated. You can enter the dispute reason by clicking on the tab.

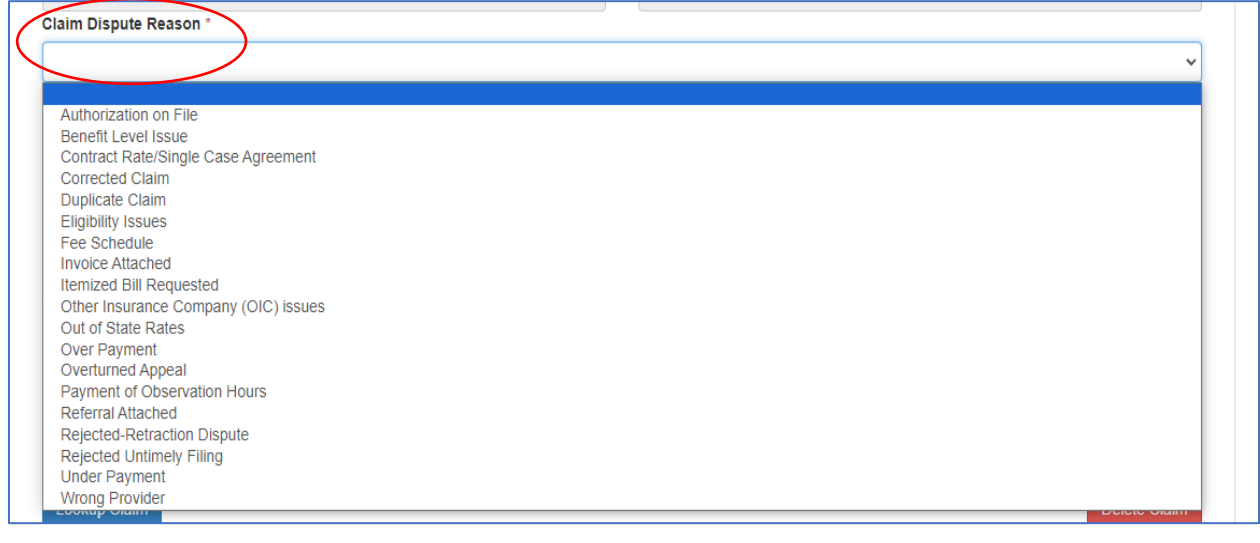

9. You can add comments and attachments.

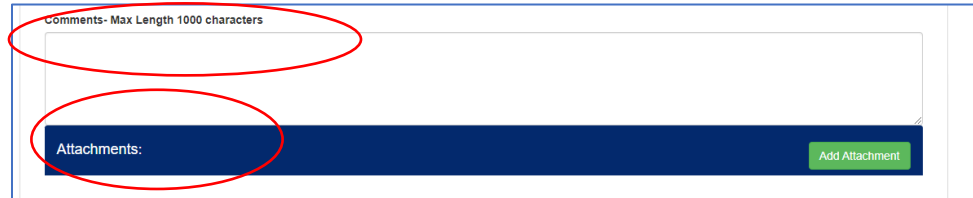

NOTE: You can add more claims by clicking the Add button on top.

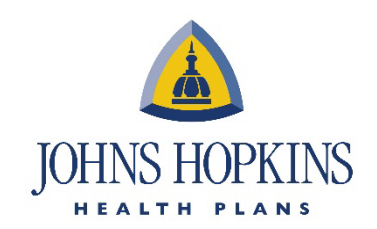

# 10.

 $\Box$ 

On the bottom of the form, you can see the number of claims that you are disputing and the total amount. Once you are finished, click on the Submit button.

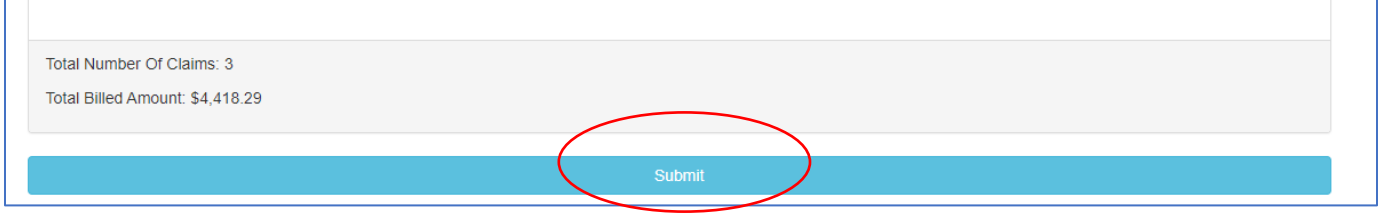

### 11.

For appeals, please enter the reason for the appeal and the corresponding Johns Hopkins Health Plan. Once you enter the claim number, the claim information will be populated automatically.

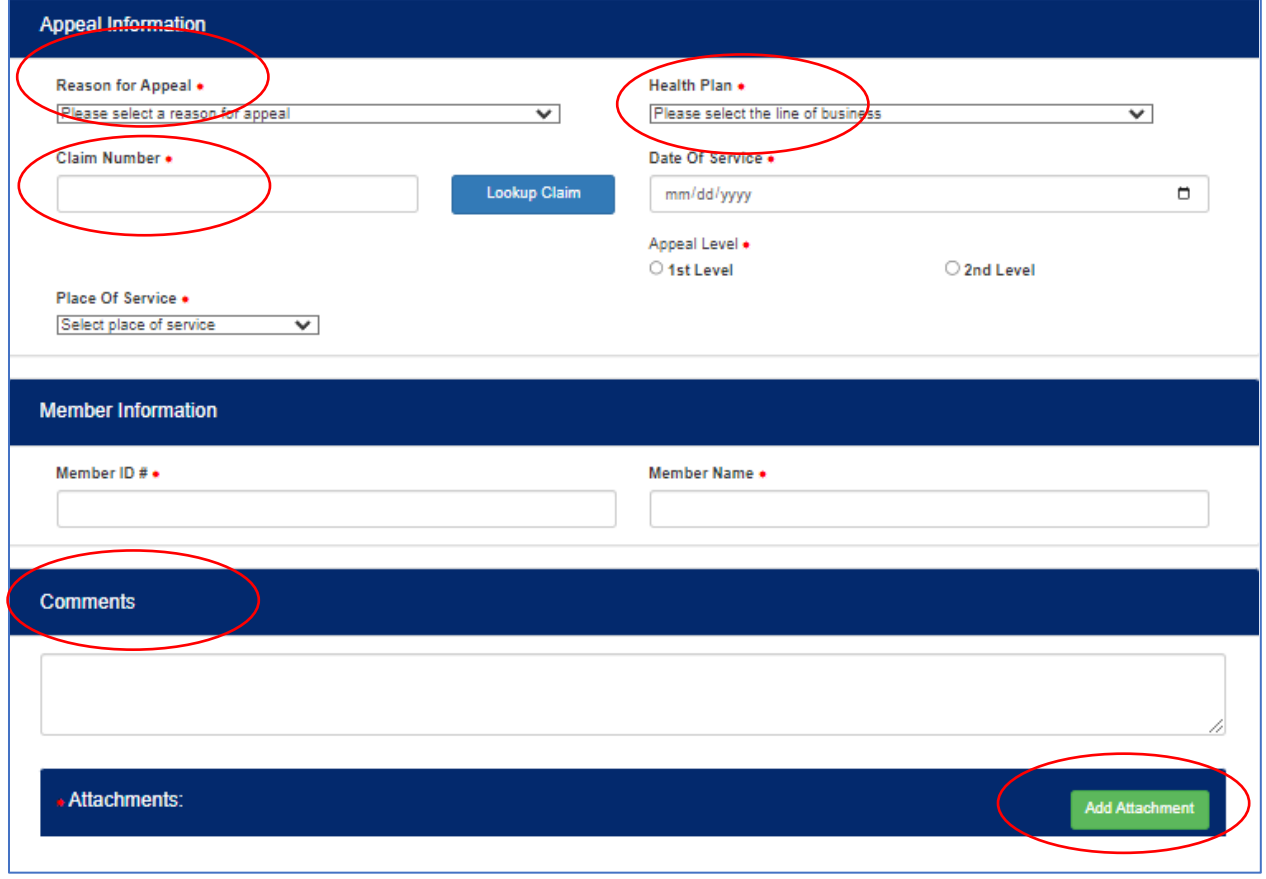

Please note, that for appeals you can also add comments and attachments.